## **Ereignis- und Transientenliste anpassen**

Diese Seite bietet Ihnen einen Überblick über die Anpassungsmöglichkeiten des [Event Browsers](https://wiki.janitza.de/display/GVH/.Event-Browser+v1.0) der Software GridVis.

Über das Menü Ansicht passen Sie das Erscheinungsbild der Ereignis- und Transientenliste an und wechseln zur CBEMA-Ansicht.

- **Liste anzeigen**: Zeigt die Ereignis- und Transienten Liste an (Nur auswählbar, wenn die CBEMA Graph eingeblendet ist)
- **Statistik anzeigen (Nur in Listenansicht verfügbar)**: Informationen über:
	- Anzahl der Ereignisse/Transienten
	- Durchschnittliche und längste Ereignisdauer
	- <sup>o</sup> Betroffene Phasen
	- Betroffene Geräte
- **[CBEMA Graph](#page-0-0)**: Zeigt einen CBEMA-Graph für alle eingebundenen Geräte an. (Nur auswählbar, wenn die Liste eingeblendet ist)
- **[Liste gruppieren](#page-0-1)**: Gruppiert die Liste nach vordefinierten Kriterien wie zum Beispiel Datum,Gerätename, Ereignis-/Transiententyp oder zeitgl eiche Ereignisse.
	- **Anpassen**: Hier passen Sie die farbliche Darstellung der Ereignisdauer an.

Das Menü Ansicht erreichen Sie über die Schaltfläche Ansicht im oberen Bereich des Event Browsers.

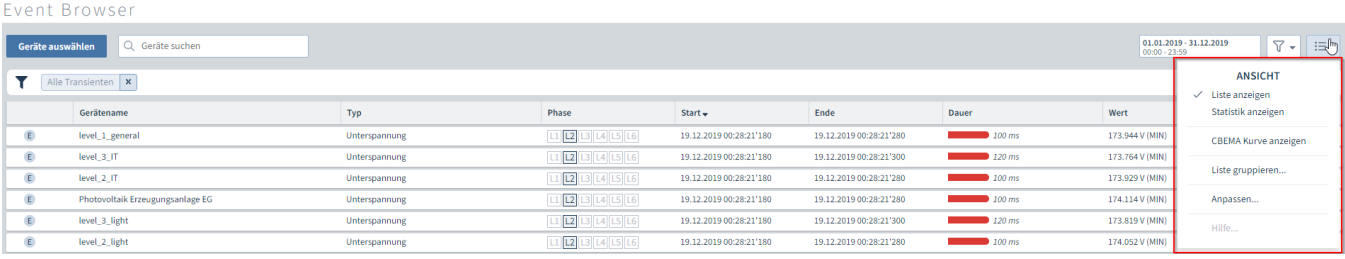

Abb. 1: Ansichtsmenü im Event Browser

## <span id="page-0-1"></span>Liste Gruppieren

Über die Funktion Liste gruppieren im Menü Ansicht stehen Ihnen verschiedene Kriterien zur Verfügung die Ereignis- / Transienten-Liste zu Gruppieren:

- $\bullet$  keine
- Datum: Die Elemente werden nach Ihrem Startdatum in vordefinierte Zeiträume gruppiert. (Zum Beispiel: heute, gestern, diese Woche, letzte Woche ...)
- Gerätenamen
- Ereignistyp (schließt auch Transiententypen mit ein)
- Zeitgleiche Transienten und Ereignisse: Gruppiert Ereignisse zwischen denen eine Zeit kleiner als das angegebene Zeitfenster liegt.

## <span id="page-0-0"></span>CBEMA Graph

Die ITIC-Kurve oder CBEMA-Kurve (Computer Business Equipment Manufacturers Association) beschreibt die maximale Spannungsabweichung im Verhältnis zur Ereignisdauer, die ein elektronisches Gerät tolerieren muss. Die Kurve gibt zulässige Toleranzen zur Bewertung der Ereignisse vor und ermöglicht somit eine Interpretation der möglichen Störungen.

Über die Option CBEMA Kurve anzeigen im Menü Ansicht öffnen Sie einen CBEMA Graphen, in dem die aufgezeichneten Spannungsereignisse aller eingebundenen Geräte dargestellt werden.

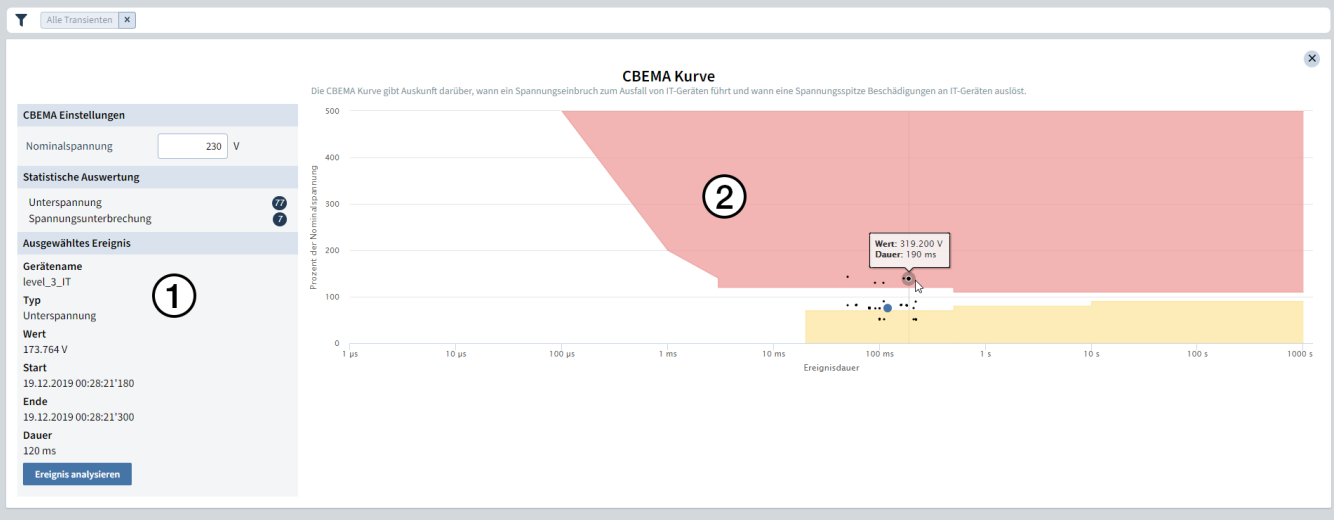

## Abb. 2: Allgemeiner CBEMA-Graph im Event Browser

In der CBEMA (**2**) Kurve stellt jeder Punkt ein Spannungsereignis da:

- An der vertikalen Achse (Y-Achse) lesen Sie die Spannung in Prozent von der Nominalspannung ab
- An der horizontalen Achse (X-Achse) lesen Sie die Dauer der Ereignisse ab.

Bewegen Sie den Mauszeiger über einen Punkt im Graphen, um Wert und Dauer des Ereignisses anzuzeigen.

Klicken Sie auf einen Punkt im Graphen, um weitere Informationen zu einem Ereignis abzurufen.

Die Übersicht (**1**) enthält ein Eingabefeld für die Nominalspannung die der CBEMA-Kurve als Referenz dient.

Über die gerätespezifische [Historie,](https://wiki.janitza.de/display/GVOH/Ereignisse+und+Transienten+analysieren#EreignisseundTransientenanalysieren-Historie) rufen Sie einen CBEMA-Graphen auf, der ausschließlich Ereignisse des ausgewählten Gerätes mit einbezieht.